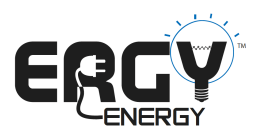

# **Ergy Setup and Use**

## **Introduction**

Thank you for your interest in Ergy! This document will guide you through the steps for installation and setup of Ergy through your Micasaverde Vera 2, Vera 3 or Vera Lite system. Also included is a brief explanation of the various graphs and views that you'll find within the **Ergy Plus** application. **Ergy Plus** is a robust energy solution that tracks and reports your real-time and historical energy usage in terms you can understand. **Ergy Plus** also allows you perform your own analysis offline with its data exporting features. For more information visit www.ergyenergy.com.

# **Step 1**

First, you'll need to register an Ergy account from UI5. If you have already completed **Step** 1 and have a login and password, please move on to **Step 2**.

To begin, you will need to activate the ERGY plugin. Click on the ENERGY tab in UI5. You should see a screen matching the following:

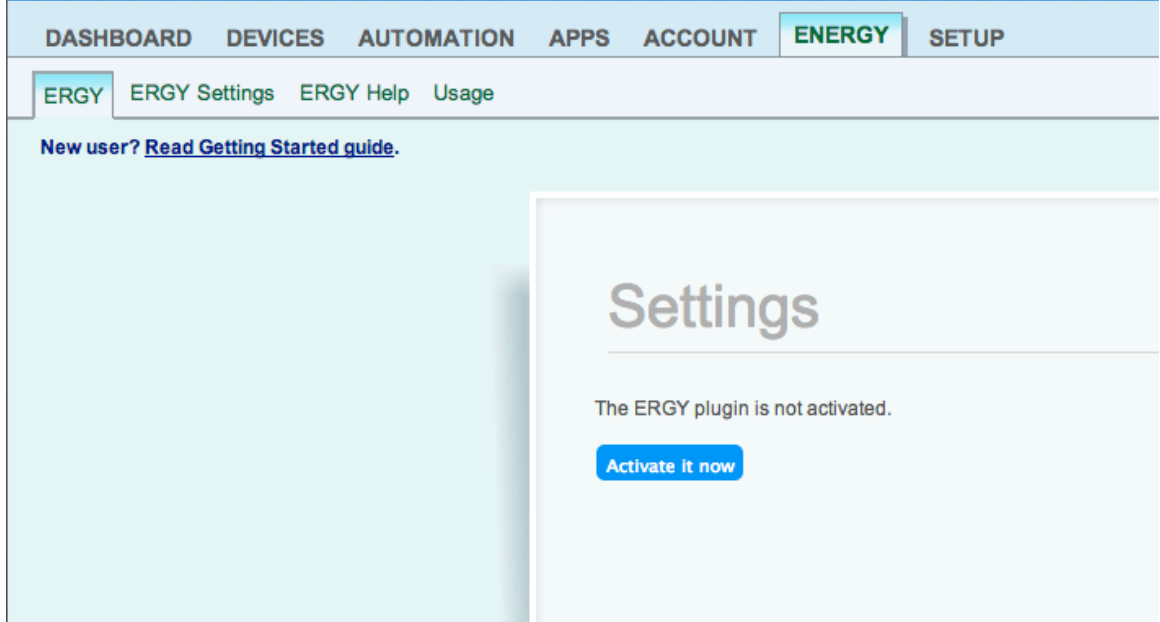

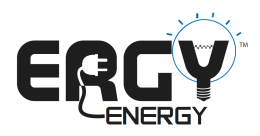

Click "Activate it now" - after activation you will be prompted to continue. Click "Continue" then click on the "ERGY" tab under the "ENERGY" tab. Now you should see the following screen:

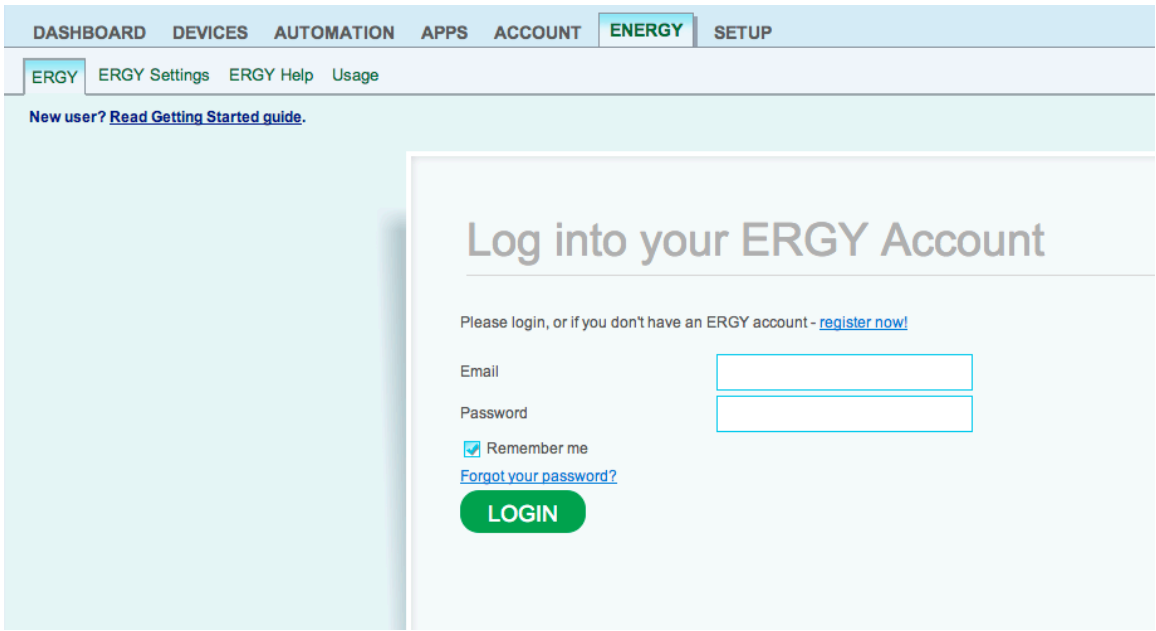

If you have not registered an account to ERGY click "register now!" and complete your registration by filling in the information on the next few screens:

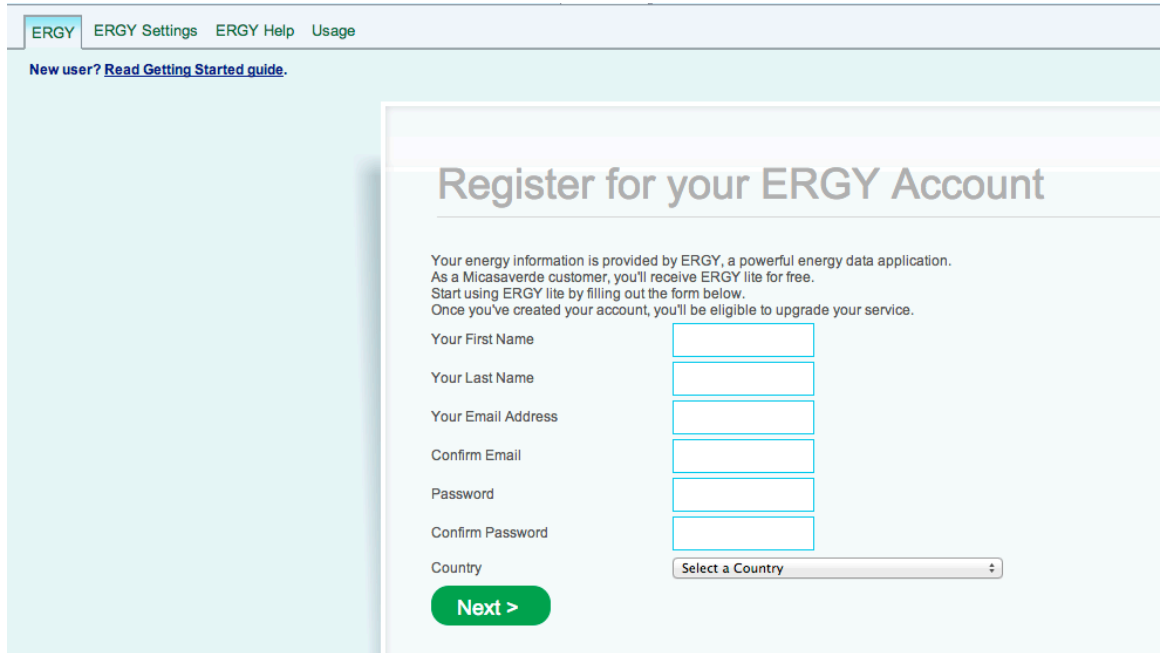

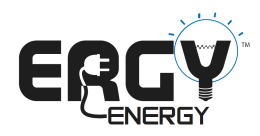

Make sure to check the box to agree to the Ergy terms of use and click "Register."

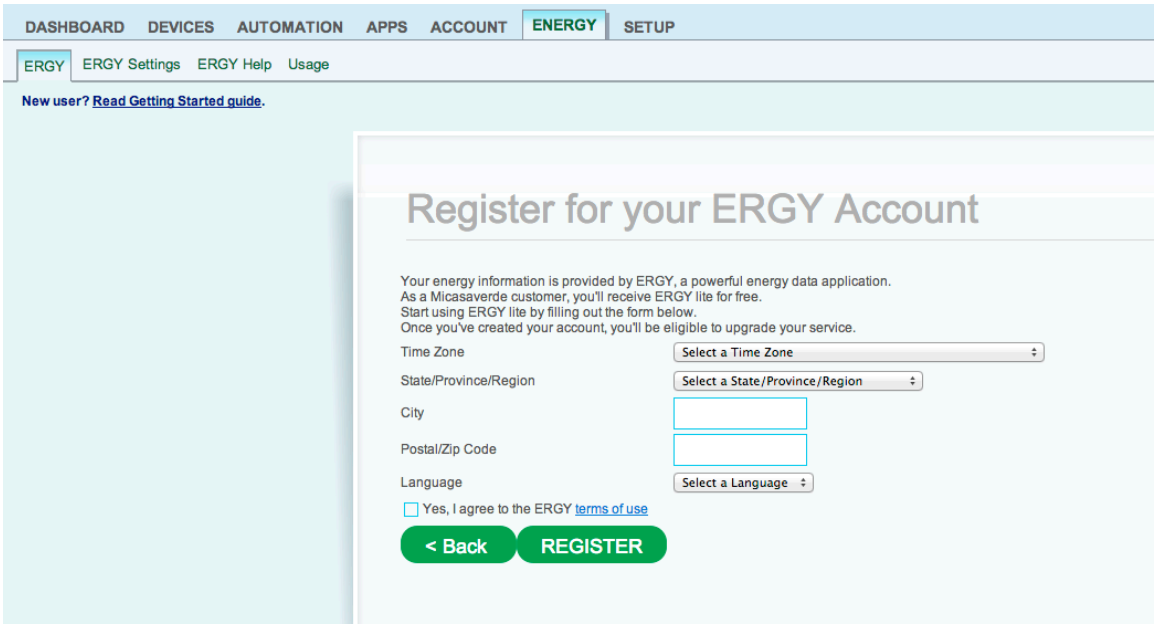

# **Step 2: Ergy Lite Active**

After a successful registration you will be directed back ENERGY> ERGY - where you will see a blue configuration screen. Ignore this and click ERGY again. You will see a screen like this:

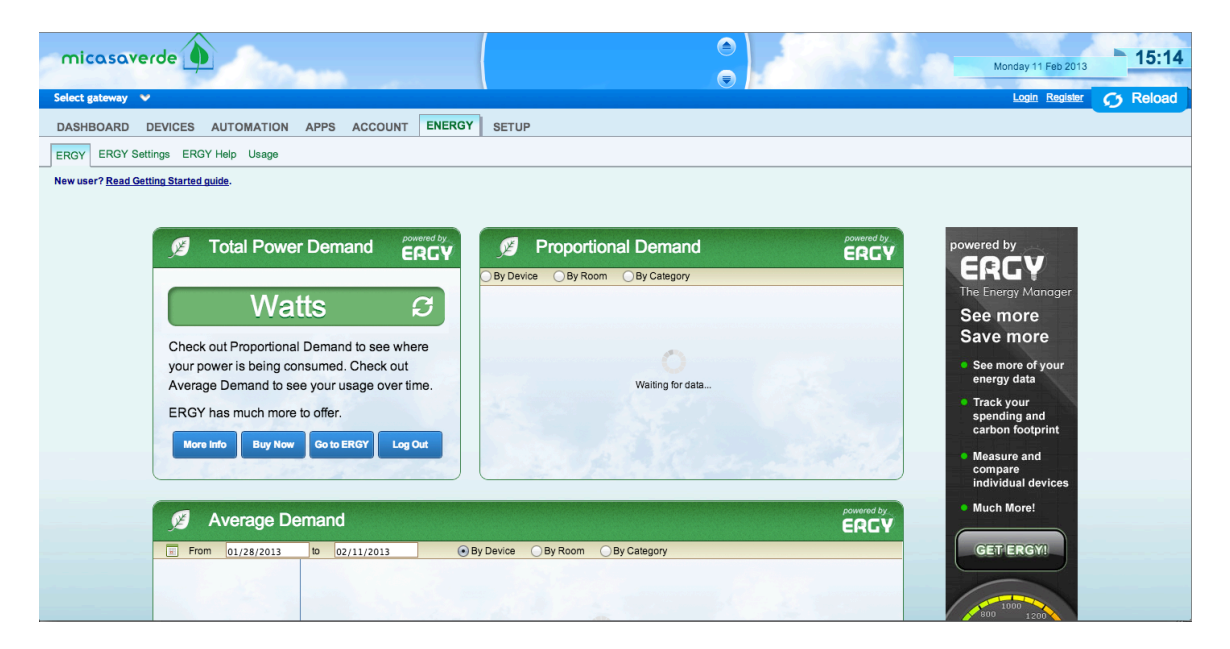

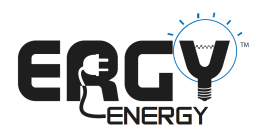

At this point, you are using **Ergy Lite**, the free, energy application included with your Micasaverde purchase. Please allow up to 20 minutes for the database to receive energy information and process it. Until your energy devices register and report, you will see a screen like the one above. Once Ergy starts receiving data, your setup process is complete and you will see a screen that looks like this:

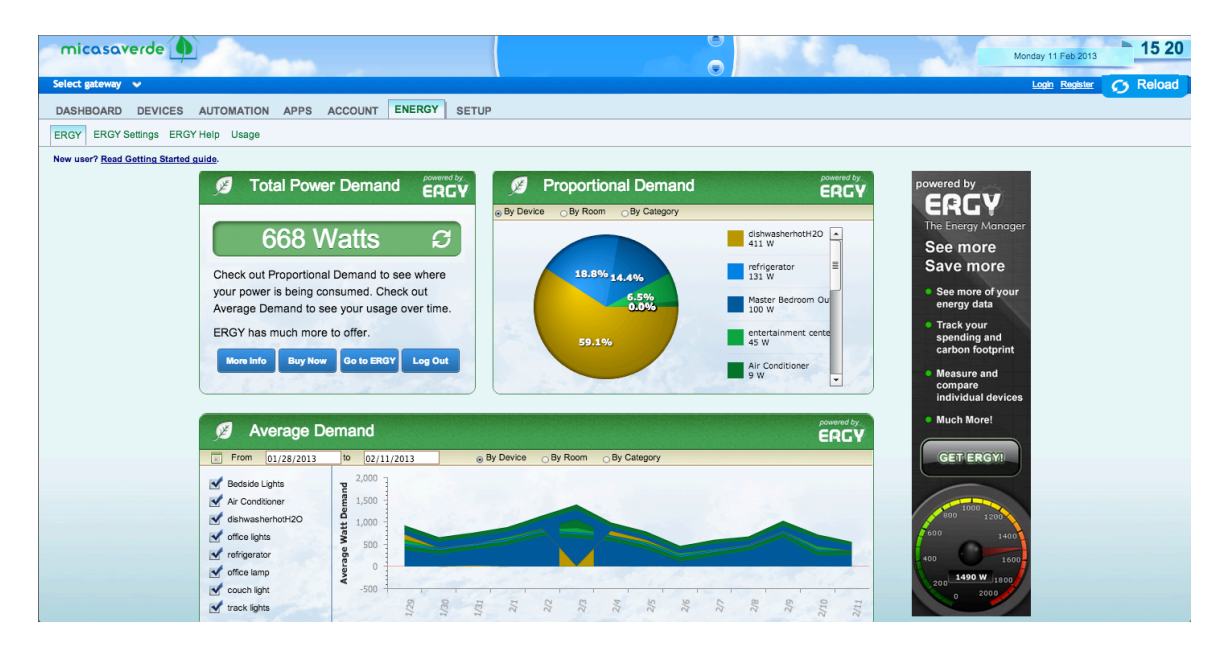

Notice there are 3 different sections indicating Total Power Demand, Proportional Demand and Average Demand. There are many more advanced features that can be added by upgrading to **Ergy Plus**.

If your application continues to display "waiting for data" either, your devices have not yet been configured for energy services, or they are not capable of reporting energy. Keep in mind; Ergy is only as complete as the devices you associate with vour Vera gateway. Ergy DOES NOT simulate or estimate your energy usage; it relies on the output of your Vera system's devices. If you do not have devices capable of reporting energy, Ergy will not work. For more information on energycapable devices, please see

http://docs5.mios.com/doc.php?language=1&manual=1&platform=3Pro&page=energy\_logging

and

http://docs5.mios.com/doc.php?language=1&manual=1&platform=3Pro&page=energy

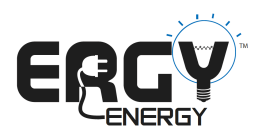

# **Step 3: Ergy Settings**

Once you've associated your energy capable devices with your Vera gateway, you can configure them for use with Ergy by using the "Ergy Settings" screen. Even if you have added "watts" to your appropriate Z-Wave devices or have a "whole house meter" installed it is **IMPORTANT** to click on "ERGY Settings" and you will be presented with the screen below:

#### DASHBOARD DEVICES AUTOMATION APPS ACCOUNT ENERGY **SETUP** ERGY ERGY Settings ERGY Help Usage New user? Read Getting Started guide ERGY he Energy Manager **Configuration Settings** Select up to 1 whole house meter if applicable. Select as many re **The Power Meters** Device Name Whole House **2** Watt Meters **HEM**  $\mathbf{z}$  $\blacksquare$ **A** Temperature Sensors

#### **Step 3a – Smart Energy Devices Whole House Devices and Renewable Devices**

In order for Ergy to perform it's energy analysis correctly, the application needs to know if you are measuring your entire home/building's energy use as well as if you've installed and are measuring any renewable energy sources like solar cells or wind turbines.

Any energy device (such as an Aeon HEM or Smart Energy Switch) you have installed capable of measuring and reporting energy will appear in the Power Meters section of ERGY Settings. If one of these devices is configured to measure the energy for your entire home, (like an Aeon HEM) then, select the checkbox to designate this devices as your "Whole House" measurement.

If one (or several) of these devices is configured to measure the energy generated from a renewable resource, (like and Aeon HEM) then, select the checkbox(s) to designate this device as a "Renewable" measurement.

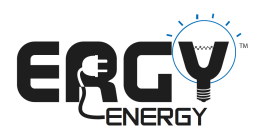

# **Step 3a – Smart Energy Devices Whole House Devices and Renewable Devices continued**

If you have neither, a whole-house meter, nor any renewable energy sources, DO NOT check any boxes in the "Power Meter" section. Ergy will simply sum the total of the energy reported from all your devices and use that as an approximation for your "Whole House" measurement. If this is the case, it should be understood that the more energy capable devices on the system, the more accurate the total energy usage data will be.

For users concerned about the accuracy of their total energy consumption, we recommend the purchase and installation of a whole house meter, like the Aeon HEM 

https://shop.micasaverde.com/index.php/energy-management/aeon-labs-2-clamp-home-energymeter-dsb09104-zwus.html

# **Step 3b: Standard "Dumb" Devices**

Any of your "dumb" devices, capable of being configured with a user-supplied wattage such as Dimmer Switches, Appliance Modules or Z-Wave outlets will appear in the Watt Meters section like this:

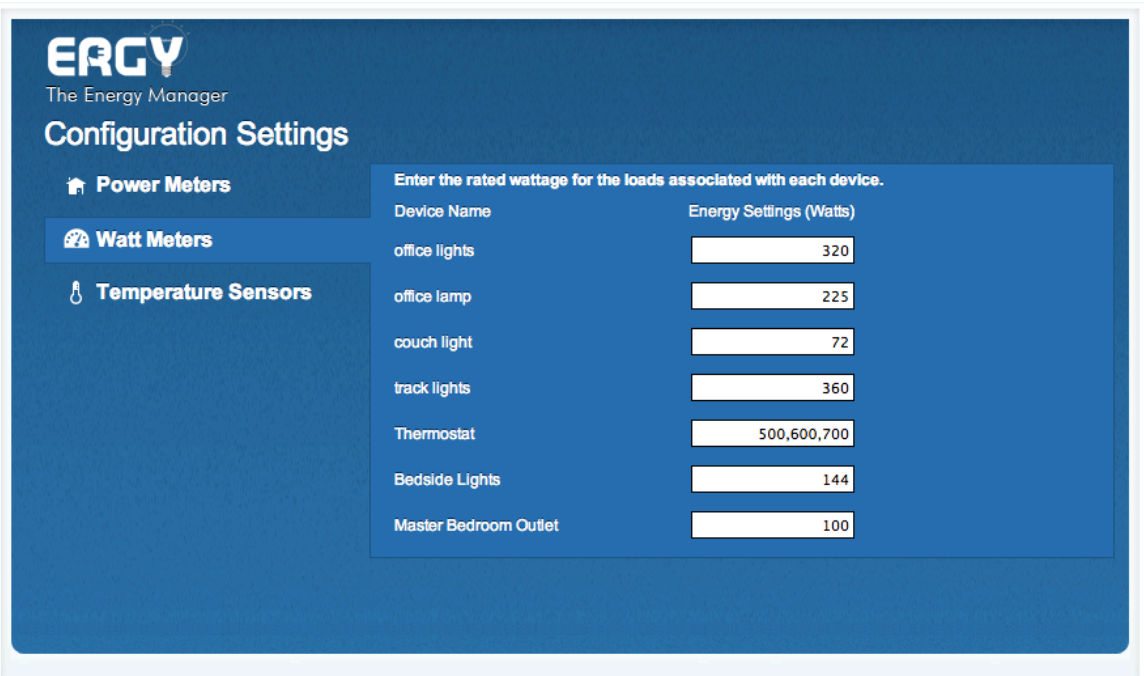

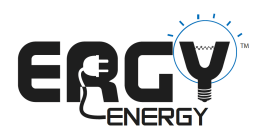

Here you can manually designate by typing in the watt ratings for particular devices when they are turned on. Most devices like light bulbs have associated wattages, for more information on approximating your device's wattage, please refer to:

http://www.msbo.org/sites/default/files/ApplWattageList.pdf

If you have already entered watt information via UI5 it will appear in the box next to the device. Please note, once you assign a watt rating for a particular device, you will need to change it's state and allow a few minutes for the device to reconfigure with the "watts" variable. If you've succeeded in setting wattage for a particular device, you will see a small, blue box on the device's icon in UI5 similar to this:

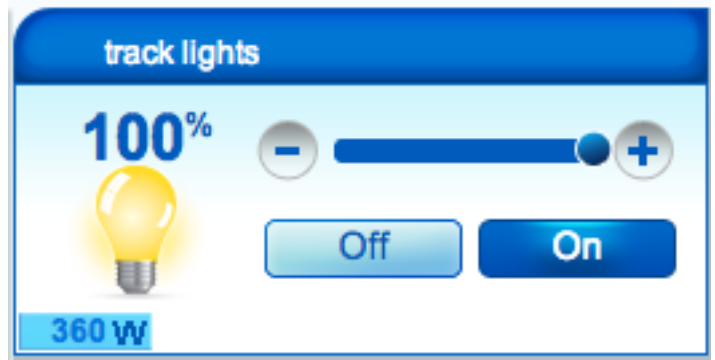

# **Step 3c: Thermostats**

All Vera-compatible thermostats allow the input of 3 wattages associated with heat, cool and fan modes. Enter the wattages in comma-separated form, ex. 500,1500,250. Remember that if you have natural gas furnace then the "heat wattage" only applies the electrical energy used during the heat cycle.

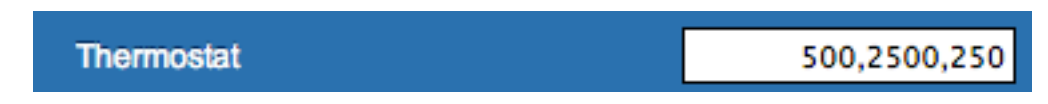

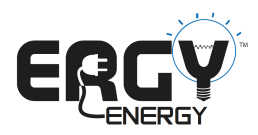

# **Step 3d: Temperature Sensors (only an Ergy Plus feature)**

Your thermostats and any individual temperature sensors will appear in the Temperature Sensor section. You can designate one of these sensors as "indoor" and another sensor as "outdoor." Readings from these sensors will be shown according to this designation within Ergy. Please note that if you have two or more indoor thermostats Ergy currently only recognizes one for purposes of "indoor" temperature.

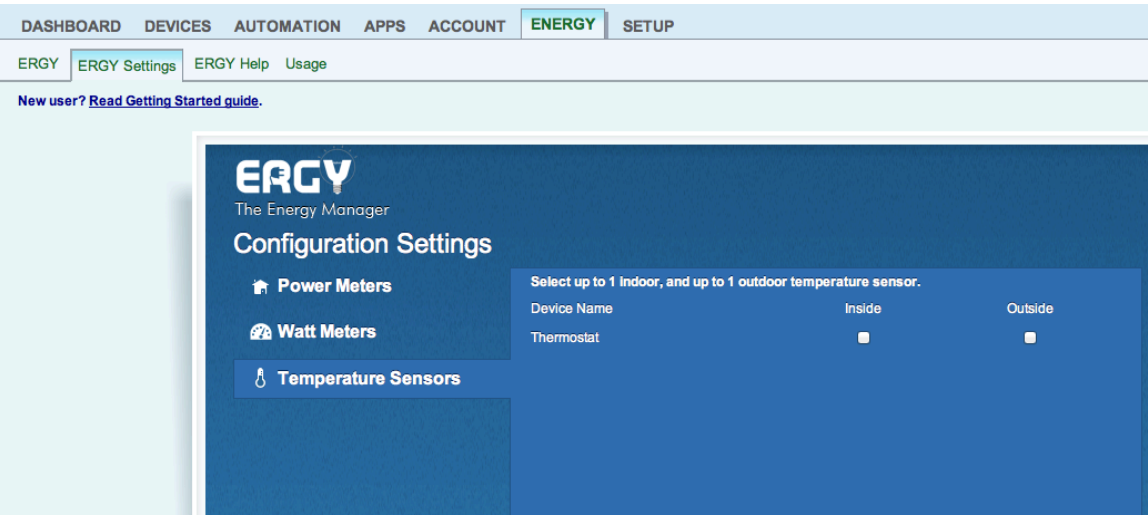

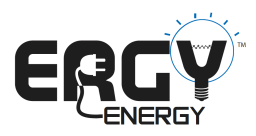

# **Step 4: An Introduction to Ergy Plus**

Ergy Plus offers many advanced features and allows not only instantaneous information but historical information for analysis.

#### **Step 4a: Upgrading to Ergy Plus**

You can upgrade to **Ergy Plus** from UI5 or go to http://www.ergyenergy.com for more information. Following this link you can also see the various views that are described below.

#### **Step 4b: Ergy Header**

The header in Ergy Plus contains weather information for the location identified in your "My Profile." Please note that while this information is driven by a weather widget with global coverage some areas are not available. Please try another nearby location if you experience difficulty. Also note that our implementation and the weather widget itself are under continued improvement.

The header also shows "Indoor" and "Outdoor" temperature based on your selection in "Ergy Settings," if you do not have an outdoor sensor the "Outdoor" temperature is provided by the weather widget.

## **Step 4c: Ergy "Dashboard" Tab**

The home page for Ergy Plus is the "Dashboard" tab.

#### *Section 1:*

Section 1 contains the Current Energy Usage "smart gauge," this gauge shows instantaneous usage and the scale is determined by your recent usage patterns. To the right of the gauge is usage overview information for the device selected in the "pull down" box. It you have a whole house meter designated in your "Ergy Settings," this device will be the default device.

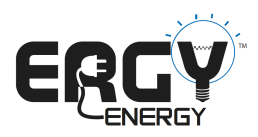

## **Section 2:**

The center section of the "Dashboard" tab provides peak "watt" demand for each device over the last 24 hours. The right side of this section provides a bar graph of the top three users over the last 24 hours.

## *Section 3:*

The bottom section of the "Dashboard" tab provides total usage in kWh for your installation. Note that if you don't have a whole house meter then the total usage will be the sum of all your energy devices (smart and dumb devices).

This section can be configured over different date range options and displayed in kWh, cost, and pounds of carbon. Once you configure a view that you like you can export the information behind your view with the "Export as CSV" function.

## **Step 4d: Ergy "Usage" Tab**

The "Usage" tab of Ergy Plus provides different views of your energy usage. Please note the units of measurement associated with these different views, "kWh" and "Watts."

#### Section 1:

This section provides average kWh usage for whatever measurement you select on the horizontal axis. Please note that spikes of "watt" demand are averaged over the measurement period, i.e. a short spike of "watt" usage averaged over the measurement period will be a lower number than a long spike averaged over the same period.

You can also see usage in relation to indoor and outdoor temperature.

#### *Section 2:*

This section provides average "watt" demand by device and allows for the selection of all or a portion of devices.

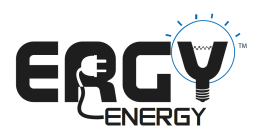

## *Section 3:*

This section provides average "watt" demand for a single selected device. Temperatures, "Indoor" and "Outdoor" can also be selected. Once the view is configured it can be exported as a CSV file for offline analysis.

## **Step 4e: Ergy "Production" Tab**

If you setup includes monitoring a solar  $PV$  or wind installation then Ergy Plus provides a way to view this production. In order to capture production information from your solar PV or wind installation you will need to install a meter such as an Aeon HEM on these sources of energy. Ergy will recognize these energy sources as positive sources of energy when they are selected as such in the "Ergy Settings."

#### **Section 1:**

This section provides a simple overview of production and if selected temperature readings.

#### **Section 2:**

This section shows three important elements:

Production: The amount of production from your installation

Total Usage: This is the amount of energy that you home is using in total

Total Demand: This is the amount of energy that you are getting from your utility, positive if you are using energy from the utility and negative if you are sending energy to the utility.

#### *Section 3:*

If you measure your energy production installation at more than one location, i.e. separate groups of solar PV panels, or a wind installation separate from a solar PV installation this section allows you to view your production for each of these separate production measurements.

Again, once you have this view configured it can export it as a CSV file for offline analysis.